# **BCA LEARNING 2021 - 2022**

HOW TO SAFELY AND EFFECTIVELY LEARN AT HOME AND SCHOOL

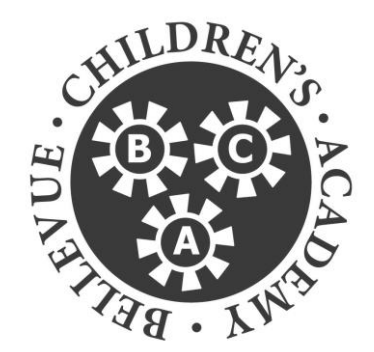

- 1. Let's Get Started
- 2. For Students
- 3. Digital Citizenship and Safety
- 4. Troubleshooting and Technical Support

#### 1. 1 LET'S GET STARTED – Access BCA School Email

- 1. Go to [www.office.com](http://www.office.com/) and select **Sign in**. Use school email account *[example@students.bcacademy.com](mailto:example@students.bcacademy.com).*
- 2. The first time you sign in, you will be prompted to change the password.
- 3. When prompted, enter a recovery phone number and personal email. Use a parent's phone number and email account. This only needs to be done once.
- 4. Use **forgot my password** at [www.office.com](http://www.office.com/) to reset your password.

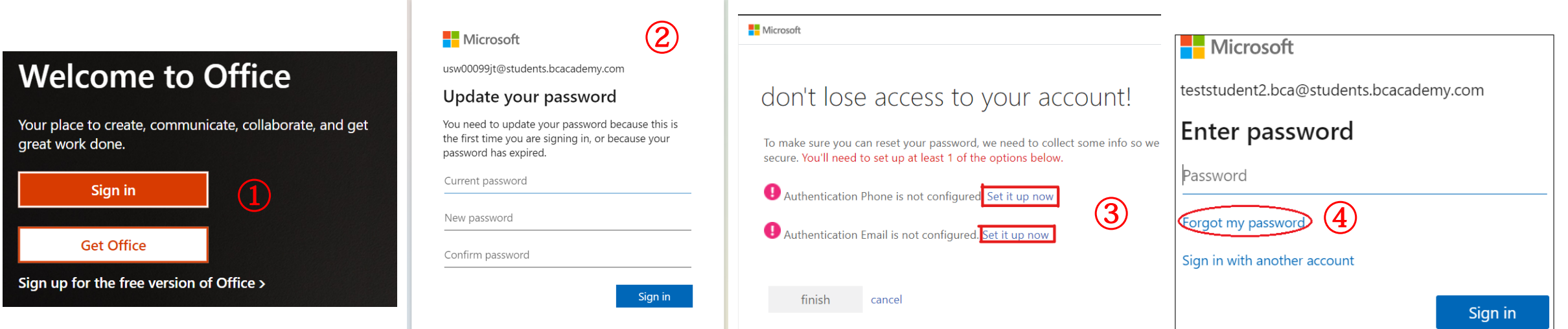

#### 1. 2 LET'S GET STARTED – INSTALL TEAMS APP

Teams app is available for Windows PC and Mac.

- Go to [teams.microsoft.com/downloads](https://teams.microsoft.com/downloads)
- Select "Download for desktop".

Download for desktop

■ Select "Download Teams". Follow the instructions to complete the installation.

Note: Your download option will match the operating system of the machine on which you download it.

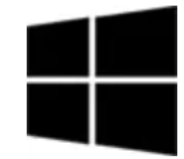

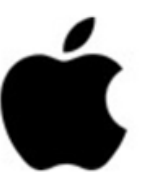

**Download Teams** 

# 2. FOR STUDENTS – TEAMS

2. Select **Calendar** on the left pane of Teams

*Join online classes*

1. Open the **Teams App**

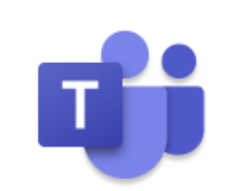

**For Windows device, type "Teams" in the search box to find the Teams app.** 

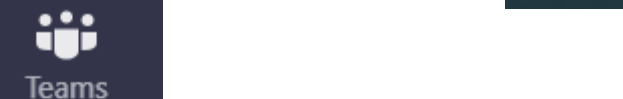

â

Assignments

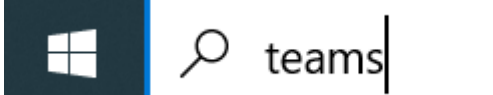

æ Calendar 3. Identify the meeting and click **Join** to join the class

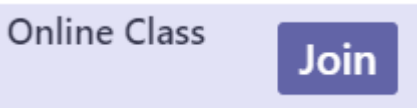

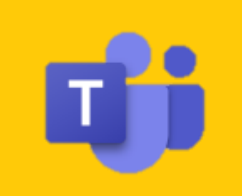

## 2. FOR STUDENTS – TEAMS

*Participate in online classes*

- සී 們  $\Xi$ Use the menu bar in the meeting to;
	- **Turn on your camera.** Cameras must be on during class. On: **C4** Off:  $\neq$
	- **Mute and unmute your microphone.** Unmuted: 0 Muted:  $\cancel{\mathscr{L}}$
- - **Pin or Unpin** the teacher's camera Select e Select **19.19 In Ext to teacher's name**

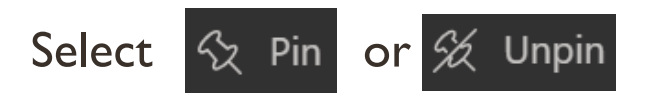

- **Raise hand**. መ
- **Leave the meeting.**

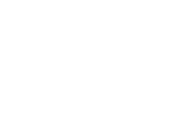

**O** Leave

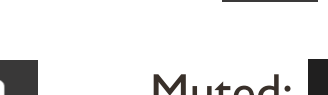

 $\bullet\bullet\bullet$ 

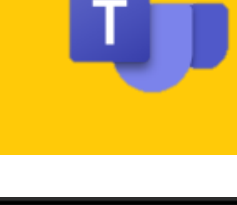

Leave

 $\overline{\mathbf{P}}$ 

# 2. FOR STUDENTS – TEAMS

- *Download Class Materials*
- Class material can be downloaded from Files in Teams.
- 1. Select **Teams** in the left pane.
- 2. Select the team.

document

Note: You will see one homeroom team, and some other teams per specialist.

- 3. In the tabs at the top, select **Files**
- 4. Navigate through folders to find the desired

**3**

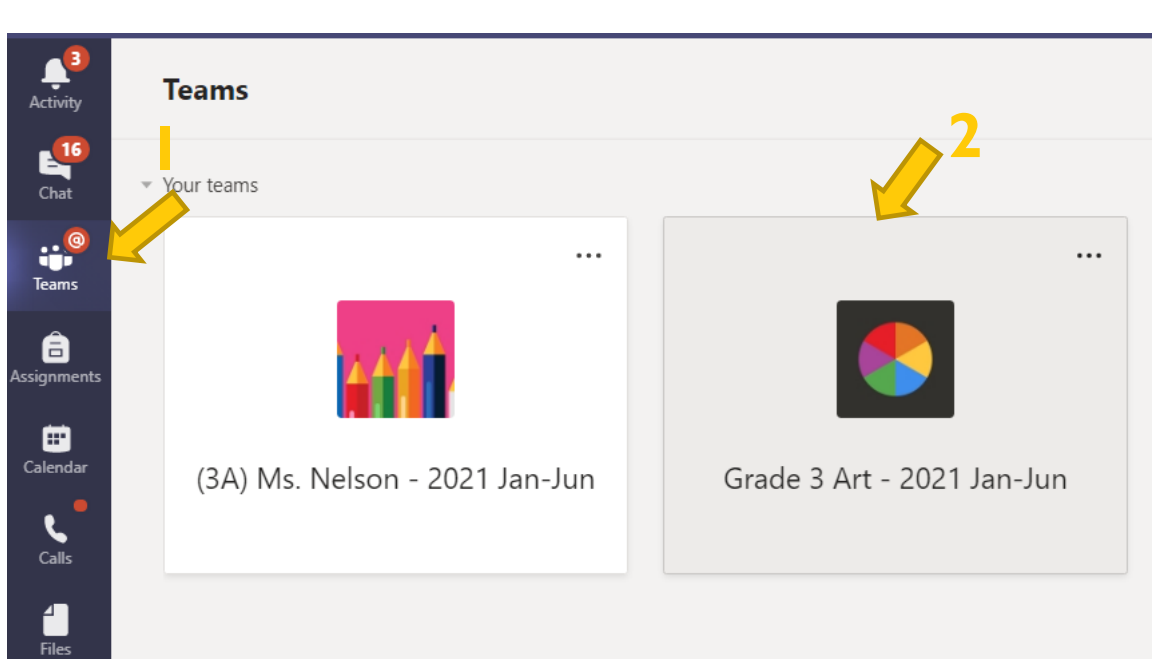

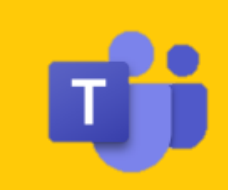

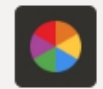

# 3. DIGITAL CITIZENSHIP AND SAFETY

- Use your school email account only for schoolwork.
- Be a good citizen. Don't bully, harass, or intimidate others.
- Use Teams only for academic purposes.
	- No chats, meeting, or calls allowed outside of classes.
- Keep camera ON during lessons. This is for safety purpose.
- Follow teacher's direction on turning microphone on/off.
- Avoid multitasking during lessons.
	- Surfing the web, gaming, chatting with other students, etc.

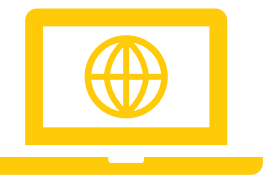

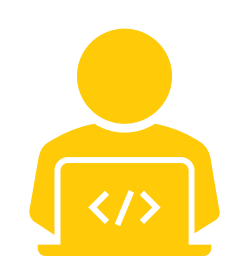

### 4. TROUBLESHOOTING AND TECHNICAL SUPPORT

- If you encounter a problem:
	- Check your network (Wi-Fi).
	- Sign out and back in Click user profile icon / user name on top right corner, and select **Sign out**.
	- Close and restart Teams Right-click Teams icon in task bar, and select "Quit.
	- Close everything except for what you are using.
	- Restart your computer.
	- Check for Windows updates Go to

**Settings** – **Update & Security** – **Windows Update.**

- Technical Support: Contact *Tinfo@bcacademy.com.*
- Academic Questions: Contact your teacher or each campus office.

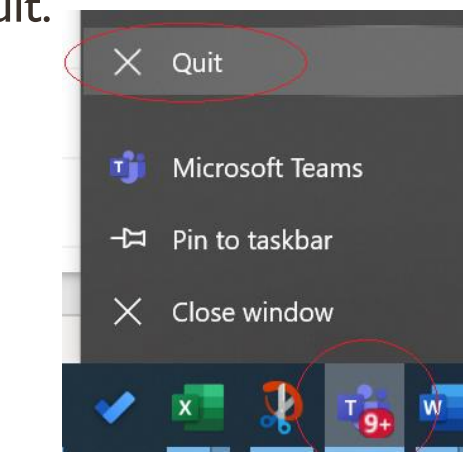